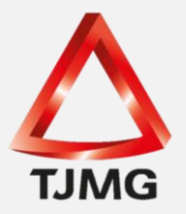

## **ORIENTAÇÃO CGJ/SEEU/Nº 24** Cadastro de Pena Restritiva de Direitos

Quando houver sentença penal condenatória em pena privativa de liberdade - PPL e esta for convertida em pena restritiva de direito – PRD, o usuário deverá atentar-se às particularidades desta modalidade de cumprimento de pena e seguir o disposto nesta orientação.

Ressaltamos que para cadastro e implantação de uma Execução Penal **FÍSICA** no SEEU, deverão ser observados os materiais denominados "Manual de Cadastramento" e "Manual de Implantação" - CGJ<sup>1</sup> ". Contudo, tratando-se de cadastro de execução **NOVA**, a Orientação CGJ/SEEU/Nº 21 Cadastrar Nova Ação<sup>2</sup> versa sobre o tema.

Tratando-se de processo físico ou eletrônico, na tela correspondente ao "Cadastro de Processo", no item "Assunto Principal" das "Informações Processuais", selecione a opção atinente à condenação, qual seja: 7790 – Pena Restritiva de Direitos, conforme tela exemplificada abaixo:

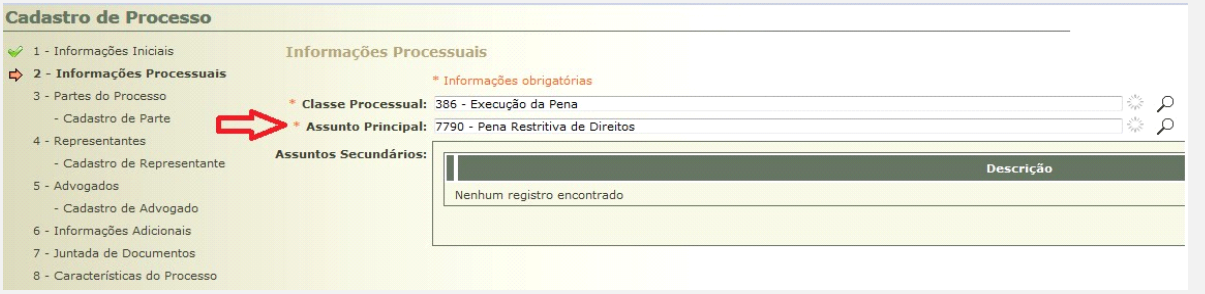

Salienta-se que, ao lançar o assunto 7790 – Pena Restritiva de Direitos, o Atestado de Penas do processo torna-se indisponível. Isso porque o sistema possui uma funcionalidade própria para acompanhamento e controle da substitutiva imposta, qual seja, o Relatório de Penas e Medidas Alternativas.

<sup>1</sup> Disponível na "Rede TJMG > Processos Eletrônicos > SEEU > Manuais/Tutoriais/Orientações > Manual de Cadastramento e Manual de Implantação.

<sup>2</sup> Disponível na "Rede TJMG > Processos Eletrônicos > SEEU > Manuais/Tutoriais/Orientações > Orientação nº 21 Cadastrar Nova Ação.

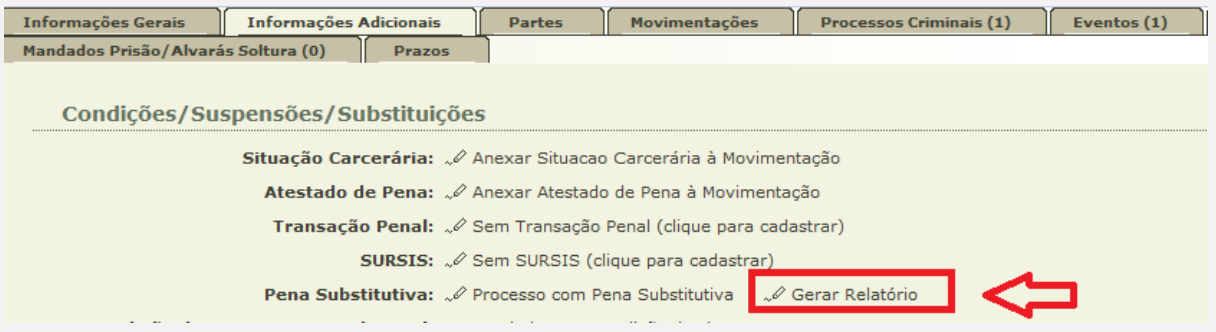

Esse relatório pode ser gerado por meio da aba "Informações Adicionais" ao clicar em "Gerar Relatório" na "Pena Substitutiva". Antes, porém, será necessária a inclusão da(s) restritiva(s).

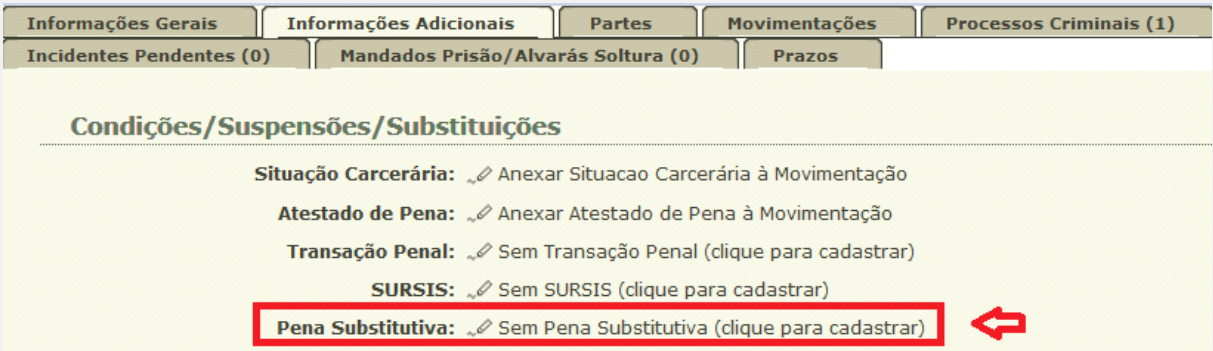

Ainda, é possível inseri-la por meio da aba "Processos Criminais" ao clicar em "Nova Substitutiva":

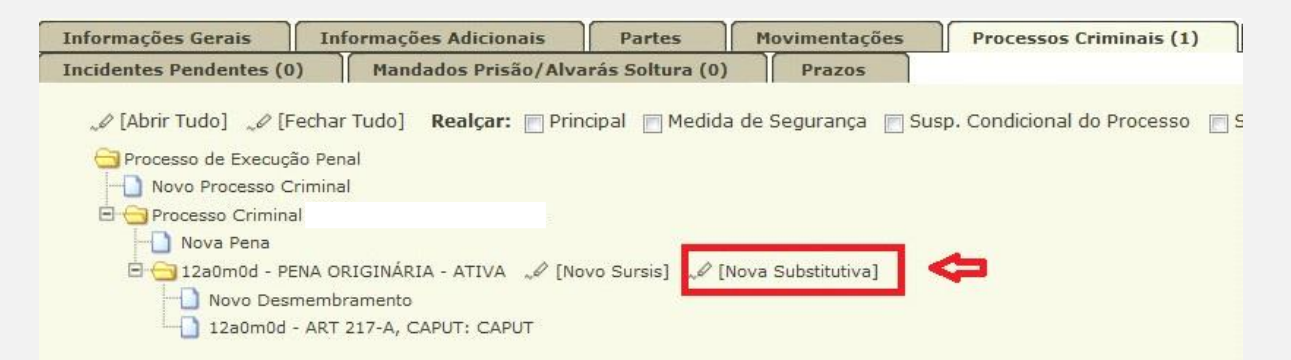

As duas maneiras de inserção da Pena Restritiva de Direitos resultam na tela a seguir:

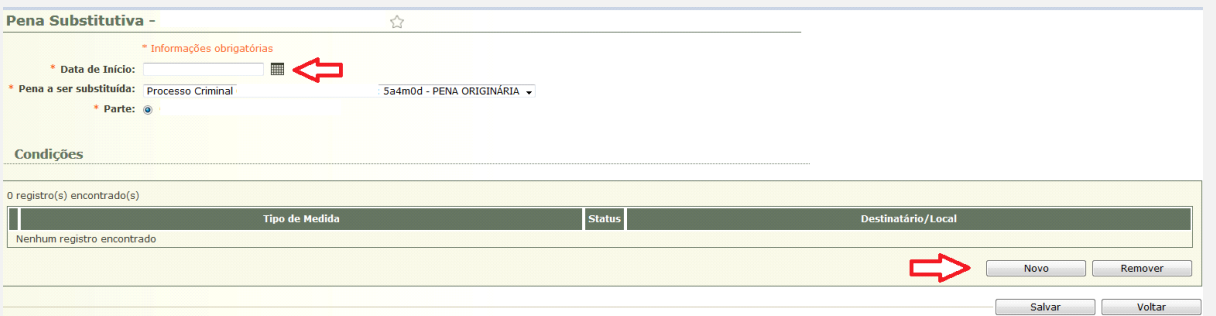

Na tela acima é necessário incluir a "Data de Início" da medida e clicar em "Novo".

Após, deve-se selecionar o "Tipo de Medida", exemplo: "Prestação de Serviço à Comunidade".

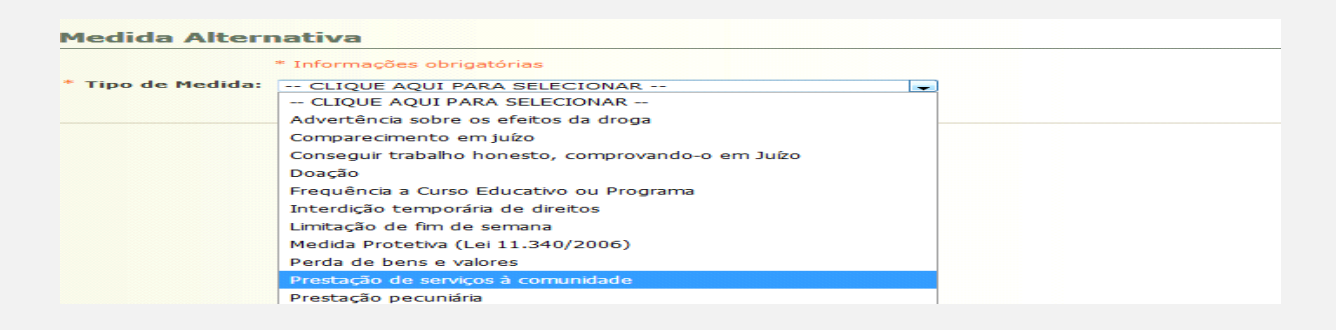

Em seguida, o servidor deverá preencher os campos atinentes à substitutiva imposta. *In casu*, foi necessário inserir a "Quantidade de Horas", a "Quantidade por mês (horas)" e o "Início (data do 1º cumprimento), clicar em "Gerar Datas" e "Salvar".

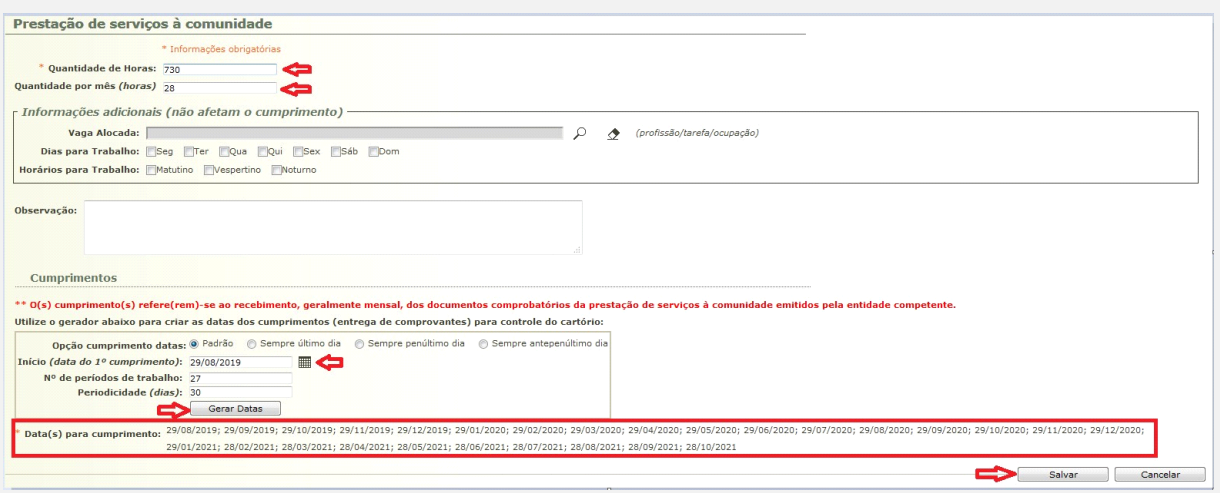

**OBS<sup>1</sup> :** em relação à prestação de serviço à comunidade, o sistema exige a informação em horas, razão pela qual será necessário saber a quantidade de horas referente à pena

aplicada. Exemplo: caso tenha sido determinado o cumprimento de prestação de serviço à comunidade pelo período de dois anos, significa que serão 24 meses, que correspondem a 730 horas de cumprimento. Informando nessa tela os demais dados necessários.

Posteriormente, clicar novamente em "Salvar".

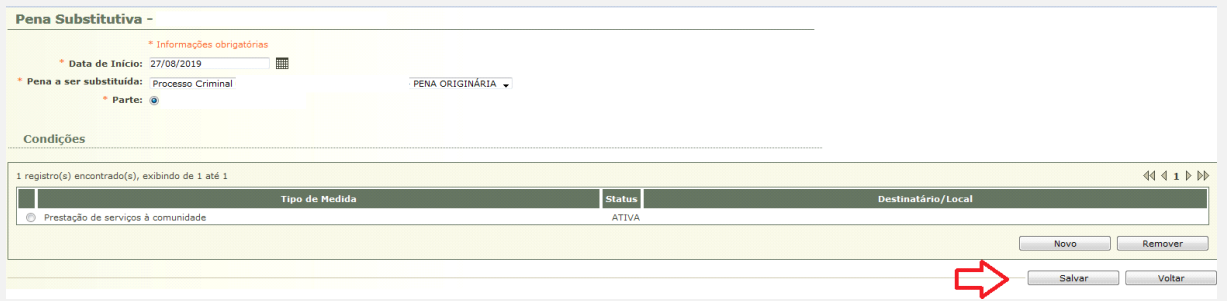

Caso o sentenciado tenha sido condenado ao cumprimento de mais de um tipo de restritiva, deverá clicar em "Novo" e inserir quantas forem necessárias.

Para que o usuário movimente (informe cumprimento ou descumprimento) da substitutiva criada, basta clicar em sua denominação:

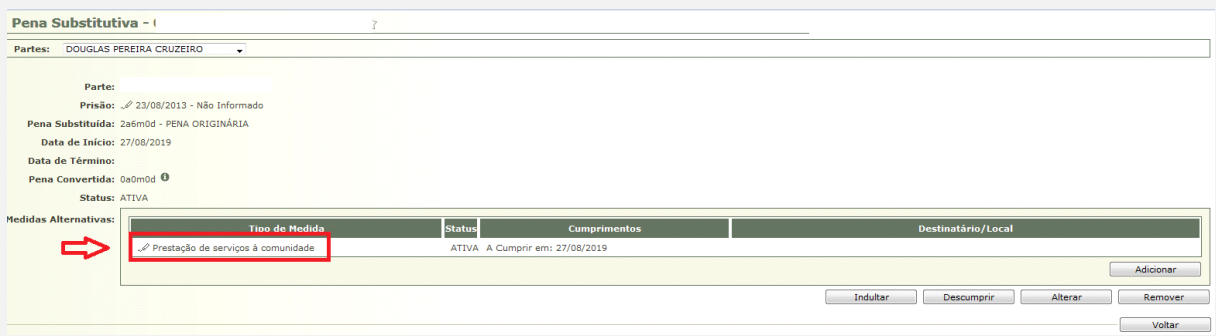

E, logo após, clicar na data prevista de cumprimento:

Nesta tela, o usuário pode:

- Inserir o comprovante de cumprimento da medida pelo sentenciado;
- Alterar a medida;
- Remover a medida.

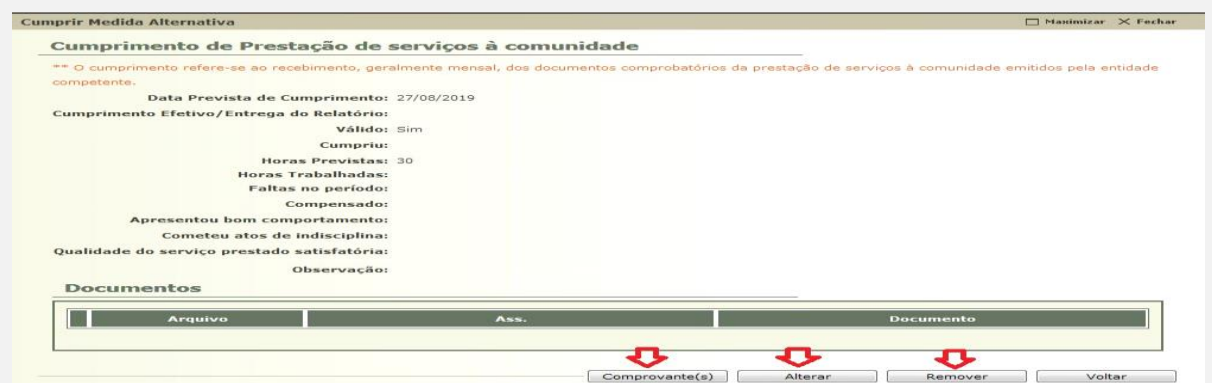

Desse modo, na opção "Comprovante", o servidor poderá optar por selecionar um documento do processo ou um novo. Na primeira hipótese, basta descer a barra de rolagem e clicar no check box atinente ao documento e "Selecionar". Já na segunda hipótese, clicará em "Juntar Documento", como nas telas seguintes.

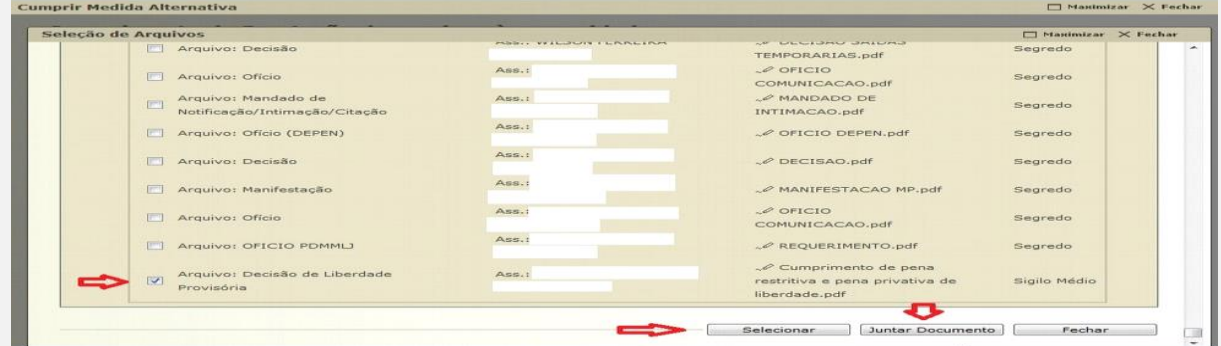

**OBS<sup>2</sup> :** Ainda, há a opção de juntar um documento do processo e, concomitantemente um novo documento, basta selecioná-lo e clicar em "juntar Documento".

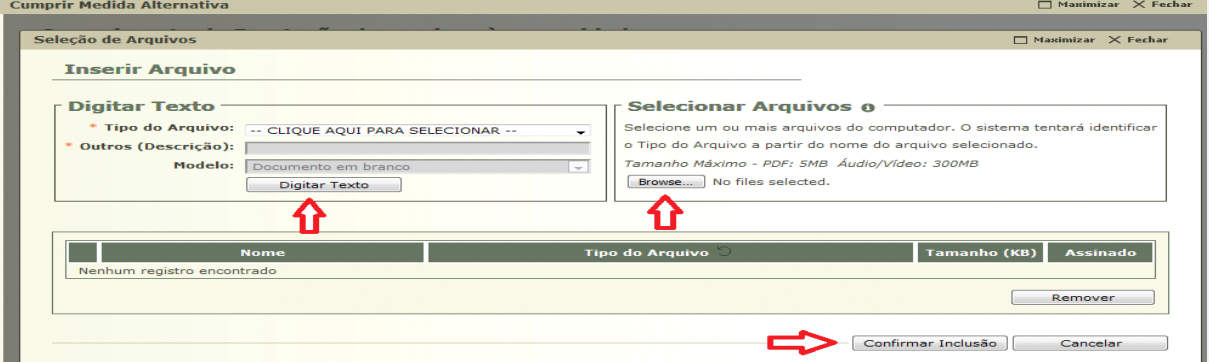

Após selecionar o documento a ser juntado, o servidor deverá clicar em "Salvar Comprovante".

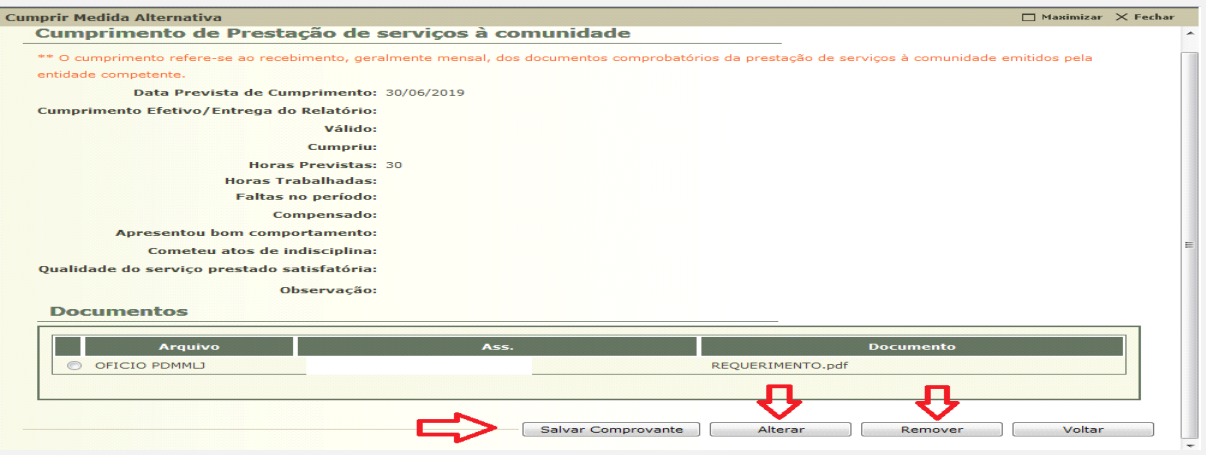

Além de juntar o comprovante, é necessário incluir as informações relativas ao cumprimento da medida pelo sentenciado. Para isso, basta clicar em "Alterar".

**OBS<sup>3</sup> :** Caso seja incluído documento diverso do comprovante, erroneamente, poderá utilizar a funcionalidade "Remover".

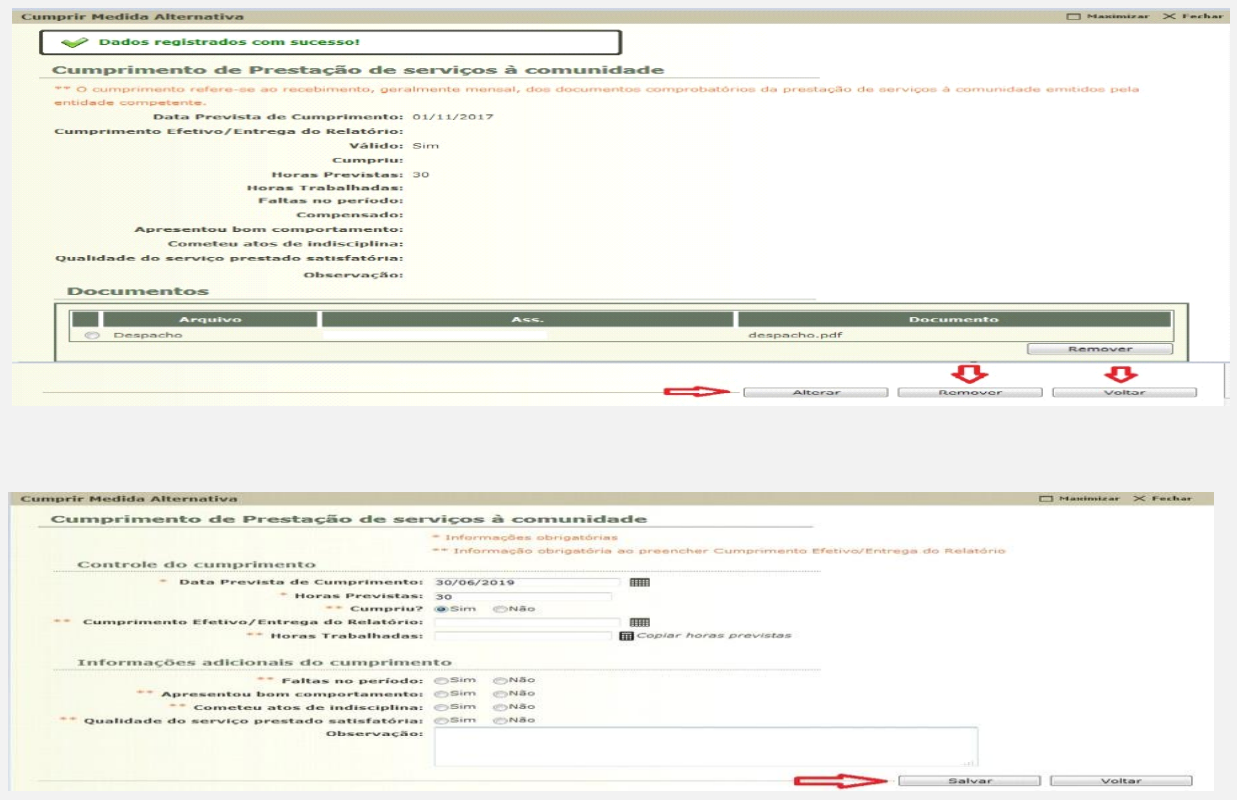

Na tela referente ao cumprimento da substitutiva deverão ser preenchidos todos os campos obrigatórios e "Salvar".

Finalizado o cumprimento e incluídos todos os comprovantes o status da medida será alterado de "Não Cumprida" para "Cumprida".

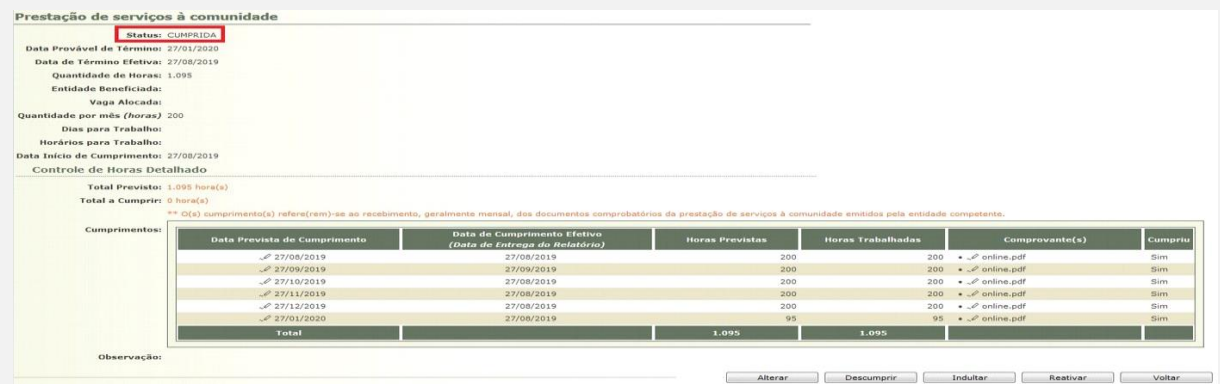

Outrossim, a cada juntada de comprovante é gerada uma movimentação.

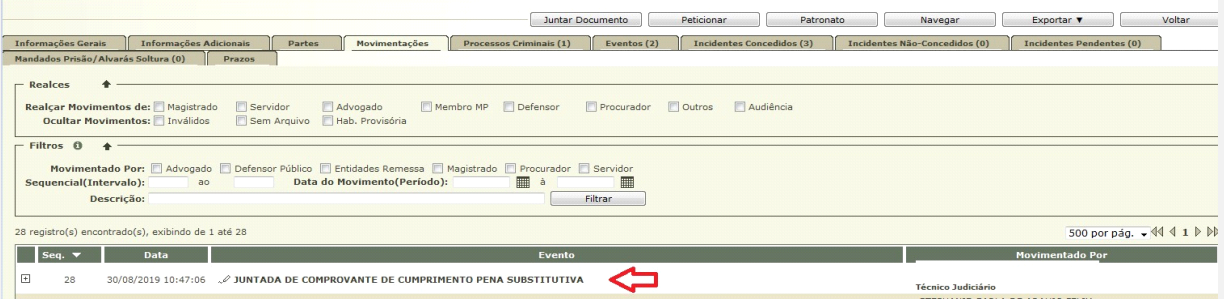

Ao final do cumprimento da(s) restritivas impostas são geradas duas movimentações: "Realizada(o) Prestação de Serviços à Comunidade" ou outra restritiva movimentada e "Realizada(o) Pena Substitutiva".

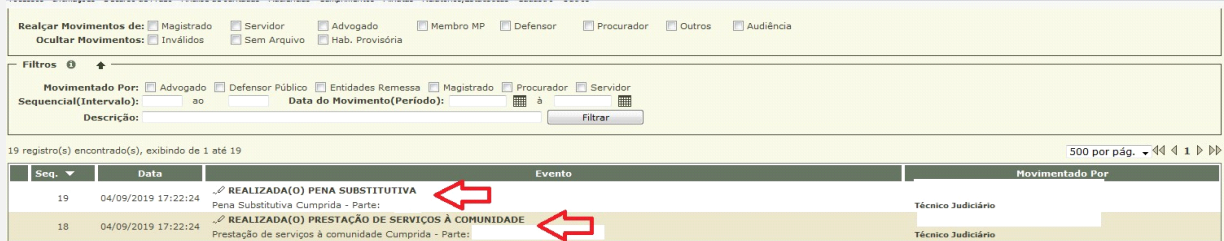

Ainda, há a possibilidade de utilização das ferramentas "Descumprir" e "Indultar". Estas resultarão na marcação de todos os cumprimentos abertos como inválidos.

A funcionalidade "Descumprir" gera uma movimentação de "Não Cumprimento da Pena Substitutiva".

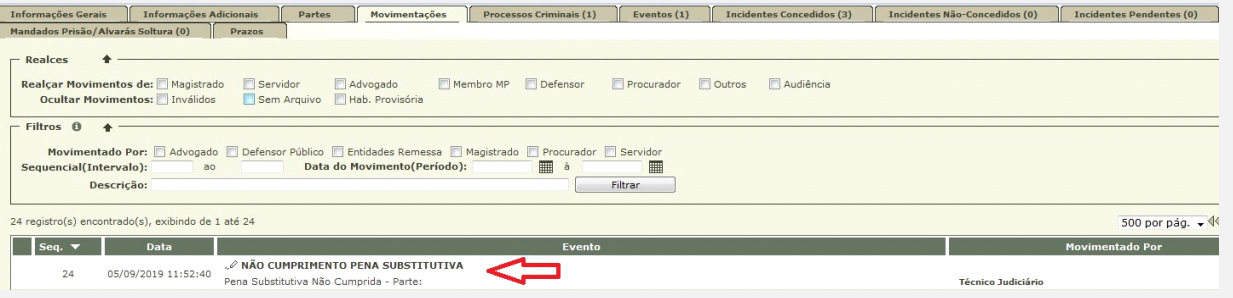

Em caso de marcação equivocada, também existe a opção de reativar, basta clicar em "Reativar".

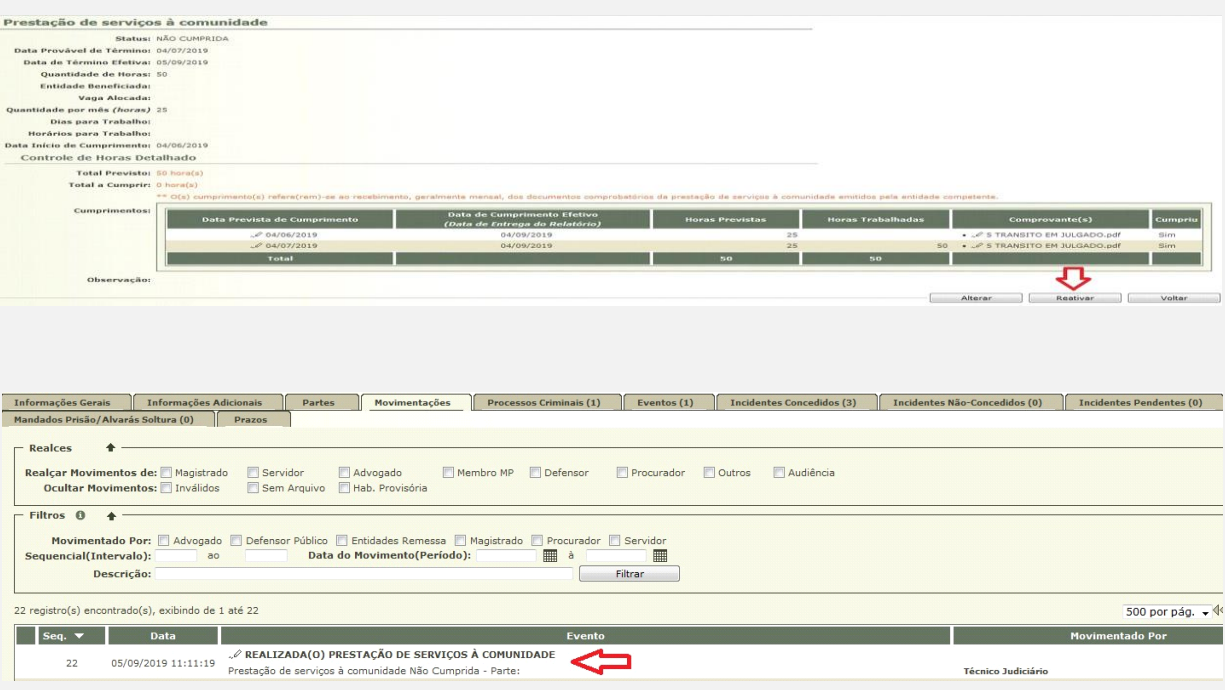

Na funcionalidade "Indultar" é gerada a movimentação "Realizada(o) Prestação de Serviços à Comunidade".

**OBS<sup>4</sup> :** Caso o usuário opte por não inserir o comprovante em todas as datas geradas, há a possibilidade de só informar se o sentenciado cumpriu a substitutiva no período estabelecido e, posteriormente, inseri-lo quando for mais conveniente, que pode ser mensalmente ou por um período determinado. O documento deverá ser inserido para que seja confirmado o efetivo cumprimento no processo.

Para isso, o usuário deverá clicar na "Data Prevista de Cumprimento", clicar em "Alterar", preencher todos os campos obrigatórios e após, "Salvar". Em seguida, clicar em "Inserir Comprovante".

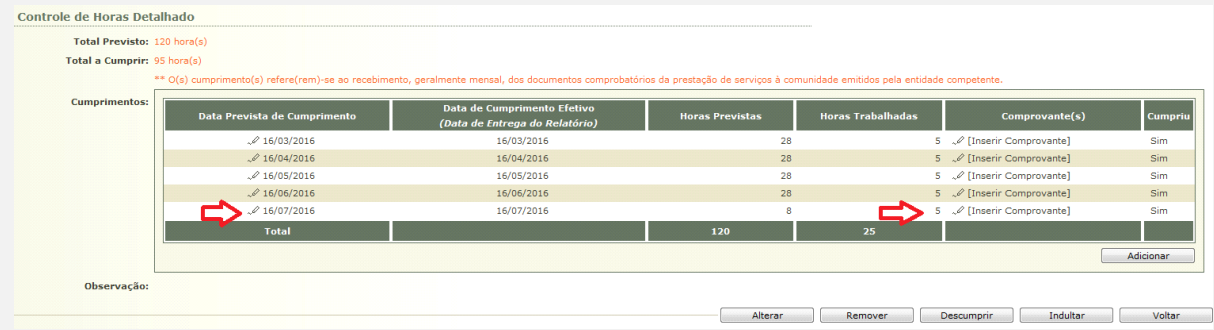

Após a inserção, o comprovante ficará demonstrado da seguinte forma:

Observação

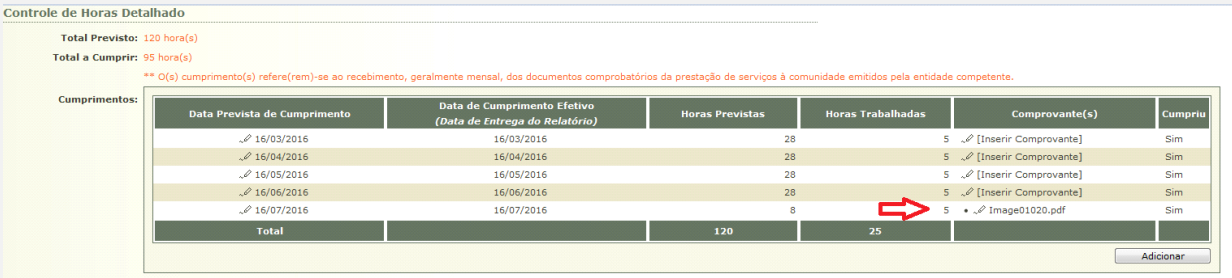

**OBS<sup>5</sup> :** Por fim, evidenciamos que, mesmo tratando-se de uma guia cuja condenação seja Pena Restritiva de Direitos, caso o sentenciado tenha sido preso provisoriamente, é necessária a inclusão do período em que esteve no cárcere na aba "Eventos" para que conste esse tempo de pena cumprida. Bem como, realizar o lançamento da harmonização/fixação do regime atual na aba "Incidentes Concedidos".

Assim, o usuário deverá inserir na guia PRD, por meio da aba "Processos Criminais", a nova pena convertida com o quantum de pena que resta a cumprir (tempo total da pena subtraído do tempo preso), conforme deliberação do magistrado.

Ainda, o magistrado poderá converter a Pena Restritiva de Direitos em Pena Privativa de Liberdade, havendo descumprimento da(s) restritiva(s) imposta(s). Se, porventura, ocorrer a referida conversão, o usuário deverá alterar o assunto principal de 7790 – Pena Restritiva de Direitos para 7791 – Pena Privativa de Liberdade. Além disso, deverá inserir na guia que fora lançada a substitutiva, por meio da aba "Processos Criminais", nova pena convertida com o quantum de PPL que resta a cumprir, conforme decidido pelo magistrado.

**OBS<sup>6</sup> :** O usuário da VEP será o responsável por inserir a(s) restritiva(s) no sistema. No entanto, esclarecemos que tanto o usuário da VEP quanto o usuário da entidade externa que faz o acompanhamento da substitutiva, poderão inserir a informação sobre o cumprimento ou descumprimento, bem como realizar a juntada do comprovante. Ressaltamos que essa deliberação ficará a cargo de cada serventia a depender da conveniência e capacidade de atendimento. Insta esclarecer que a inserção pela entidade não gera alerta para a secretaria.